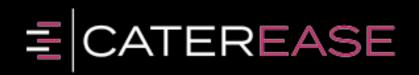

# Quick Reference Guide: Program Setup

# **General Setup/Customization**

## Set Up Default Tax, Service Charge, and Gratuity

- 1. Click the Administration ribbon tab.
- 2. Click the **General** button and choose **Tax/Service Charge Rates**.
- Enter a new tax rate for your Food/Service items by typing the number into the <u>Food</u> field within the <u>Tax 1</u> column.
- 4. Repeat as desired to enter default tax rates for all other item types.
- 5. Optionally continue to add rates into the <u>Tax 2</u> and <u>Tax 3</u> columns, if needed. (You can rename these fields. See the next topic, "Rename Existing Fields.")

Multiple tax rates are often used by European

or Canadian companies, and can also be used in the

U.S. to track separate City, State, and County taxes.

- 6. Optionally click the **Tax Schedules** button to create multiple tax schedules which can be assigned to individual customers (accounts) or site locations used for an event.
- 7. Continue to add rates for default Gratuity and/or Service Charge for each type of item.
- 8. **[Optional]** Click into the **Tax Exempt** checkbox to make all new events default to Tax-Exempt.
- 9. **[Optional]** Enter whole dollar amounts into any of the fields under **Additional Adjustments** to add that amount to the Subtotal, Tax, Gratuity, or Service Charge of all new events.
- 10. When finished, click OK.

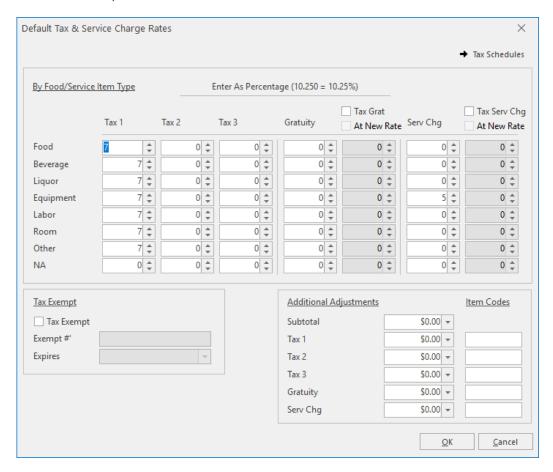

See http://support.caterease.com/16/helpmenu/Setup/Establishing Default Tax Rates.htm.

# **Rename Existing Fields**

- 1. Click the **Administration** ribbon tab.
- 2. Click the General button and choose Customize Names.
- 3. Click into any field and type a new name for the field as desired.
- 4. When finished, click **OK**. (A prompt will indicate that your prints will be affected due to the changes you made; you will need to redefine the fields in Print Designer. Click **OK** at the prompt.)

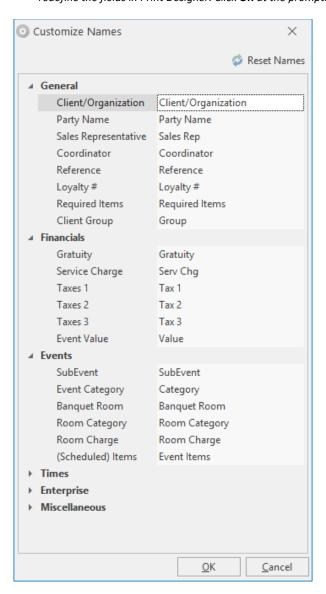

See <a href="http://support.caterease.com/16/helpmenu/Setup/Renaming\_Fields.htm">http://support.caterease.com/16/helpmenu/Setup/Renaming\_Fields.htm</a>.

Many fields in Caterease can be renamed using the steps described here. For example, you might prefer the name "Booking Agent" to Sales Rep, or "Scheduled Tables" to Scheduled Event Items. You can also use this area to rename event time and guest fields.

#### **Create User-Defined Fields**

- 1. Click the **Setup** sidebar.
- 2. Click the User Defined Fields button.
- Click the appropriate tab for the type of field you are creating. For example, click the Events tab for your Event Manager, Accounts tab for your Account Manager, etc.
- 4. Click into the first available user-defined field and type the new field name as desired.
- 5. Click the down arrow to the right of the <u>Type</u> field and select a format type for this field. (Choose from among Text; Phone; Number; Currency; Date; and Time.)
  Note: Click the X, to the right of the field, to reset to N/A, with a Type of Text, and to also clear any required field settings. (See the section entitled "Establish Required Fields" for more information about required fields.)
- 6. When finished, click OK.

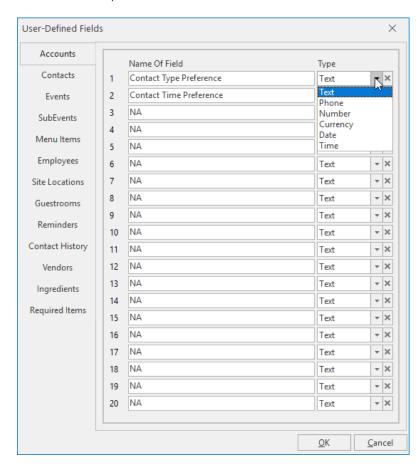

See <a href="http://support.caterease.com/16/helpmenu/Setup/Creating User Defined Fields.htm">http://support.caterease.com/16/helpmenu/Setup/Creating User Defined Fields.htm</a>.

#### Add User-Defined Fields to Your Screen

- 1. In Event Manager (or other "Manager"), click your right mouse button on the tab where you would like to place the user-defined field.
- 2. Click Customize.
- 3. Hold your left mouse button down on one of the available fields.
- 4. Drag the field into the desired location on your screen, and then release your mouse button.
- 5. Repeat as desired, and then close the window.
- 6. Click the **Save Current Window Settings** button to retain the settings.

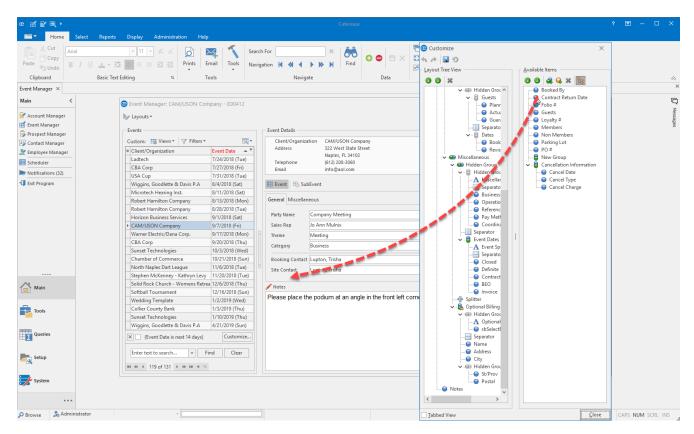

See http://support.caterease.com/16/helpmenu/Account Manager/Making Up Your Own Fields in Account Manager.htm

# Set Up/Customize Quickpick Lists

- 1. Click the **Setup** sidebar.
- 2. Click the Quickpicks button.
- 3. Click the **Expand** button to the left of any quickpick category to expand the selection.
- 4. Click on the name of the sub-category you would like to add a quickpick item to.
- Various drop-down lists are available throughout Caterease, from which you can choose from a list of options, or "quickpicks." Quickpicks allow you to keep your data entry consistent among users. Note: You can add quickpicks to User-Defined fields.
- 5. Click the **Add New Item** button located at the top right-hand side of the window, to add a new quickpick.
- 6. Type the name of the quickpick into the field.
- 7. When finished adding quickpicks, click Close.

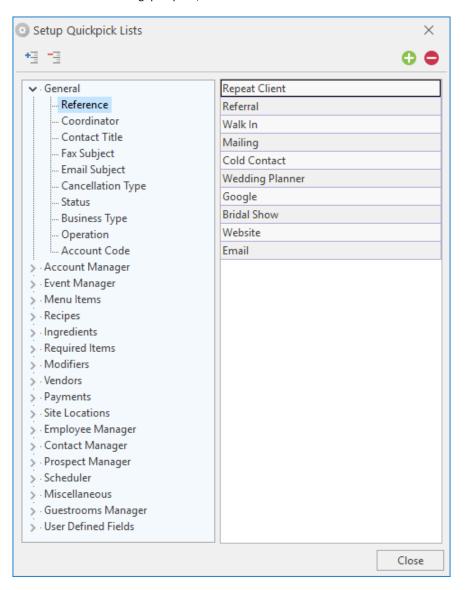

See <a href="http://support.caterease.com/16/helpmenu/Setup/Customizing Quickpick Lists.htm">http://support.caterease.com/16/helpmenu/Setup/Customizing Quickpick Lists.htm</a>

# **Establish New Booking Defaults**

- 1. Click the **Administration** ribbon tab.
- 2. Click the General button and choose New Booking Defaults.
- 3. Click the tab representing the area of the program where you want to create New Booking Defaults.
- 4. Enter information into the fields provided by typing directly into the fields or by selecting options from the drop-down quickpick lists.
- 5. Click into a checkbox to enable a default feature.
- 6. When finished entering new booking defaults, click **OK**.

With New Booking Defaults, you can set certain default values for various fields in the program. These values can be overwritten at any time, but they exist to save time when entering new events/accounts/prospects, etc., into Caterease.

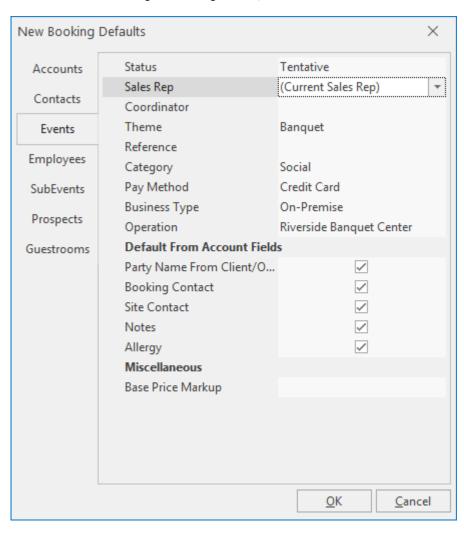

See http://support.caterease.com/16/helpmenu/Setup/Establishing New Booking Defaults.htm

# **Establish Required Fields**

- 1. Click the **Administration** ribbon tab.
- 2. Click the General button and choose Required Fields.
- 3. Click the tab representing the area of the program where you want to create required fields. For example, click the **Events** tab for your Event Manager, **Accounts** tab for your Account Manager, etc.
- 4. In the right-hand pane of the window, click into the checkbox next to any field
  - you want to designate as required information.
- 5. Optionally create conditionally required fields (click the link below for more information).
- 6. When finished, click OK.

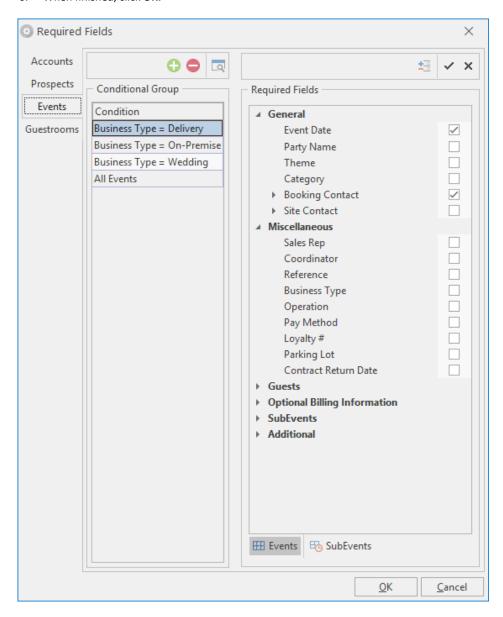

See <a href="http://support.caterease.com/16/helpmenu/Setup/Making-Fields Required.htm">http://support.caterease.com/16/helpmenu/Setup/Making-Fields Required.htm</a>.

# Set Up the Scratch Pad

- 1. Click the **Administration** ribbon tab.
- 2. Click the Lists button and choose Scratch Pad.
- 3. Click the **Add New Category** button on the left-hand side of the window.
- 4. Click **Yes** at the confirmation prompt.
- 5. Type a name for the new category and press [Enter].
- 6. Click into the large white text block on the right-hand side of the window and type notes for this category. Browse to a stored image or add current date and time by right-clicking and choosing Insert > Image or Insert > Current Date & Time, respectively.
- 7. Click the at the upper right-hand side of the window. **Note:** You will be prompted to save your changes.

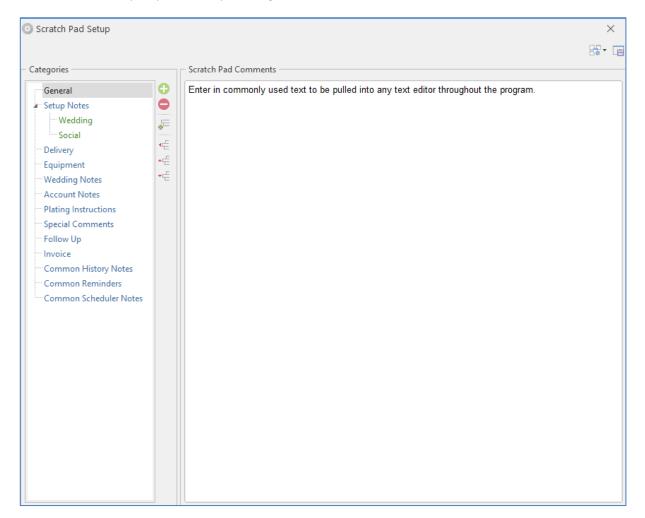

See <a href="http://support.caterease.com/16/helpmenu/Setup/Setting-Up-the-Scratch Pad.htm">http://support.caterease.com/16/helpmenu/Setup/Setting-Up-the-Scratch Pad.htm</a>.

#### **Add Users**

- 1. Click the Administration ribbon tab and choose Security.
- 2. Click the **Users** tab.
- 3. Click the **Add User** button located on the right-hand side of the window.
- 4. Enter a User Name for the new user.
- 5. Click the ellipsis button to the right of the <u>Password</u> field to assign a password.
- 6. Click **Yes** at the confirmation prompt.
- 7. Enter a password for the user.
  - **Note**: You will be prompted to re-enter the password.
- 8. Optionally click into the <u>Active Directory Name</u> field and enter the user name for logging into Windows or Caterease Connect.
- 9. Fill out Contact information (phone, e-mail) as desired.
- 10. Click **OK**.
- 11. Click the **Security** tab on the left-hand side of the window and establish security settings.
- 12. When finished, click OK.

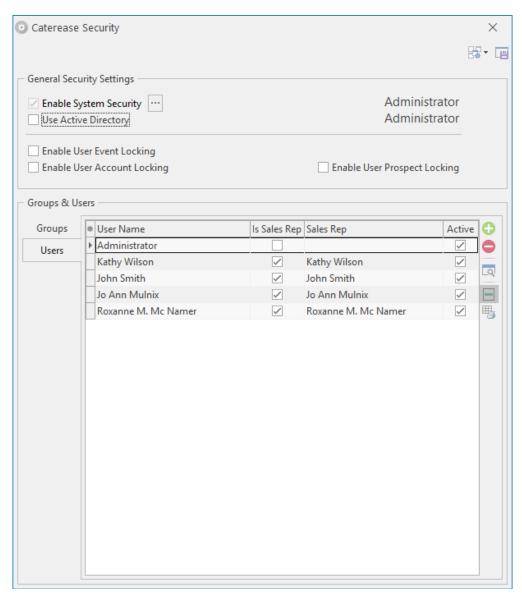

See <a href="http://support.caterease.com/16/helpmenu/Setup/Security/Adding a New User.htm">http://support.caterease.com/16/helpmenu/Setup/Security/Adding a New User.htm</a>

# **Add Sales Reps**

- 1. Click the Administration ribbon tab and choose Security.
- 2. Click the **Users** tab.
- 3. Click the **Add User** button located on the right-hand side of the window.
- 4. Enter a User Name for the new user.
- 5. Click the ellipsis button to the right of the <u>Password</u> field to assign a password.
- 6. Click **Yes** at the confirmation prompt.
- 7. Enter a password for the user.
  - **Note**: You will be prompted to re-enter the password.
- 8. Click OK.
- 9. Enter contact information into the fields provided (Telephone/Cellular/Email).
- 10. Click into the checkbox labeled Is A Sales Rep.
- 11. Optionally add any notes by clicking the **Notes** tab and typing into the text block.
- 12. Optionally add a picture by clicking the **Picture** tab and choosing an image. **Note**: Add a picture by right-clicking into the field, selecting **Load From File**, and browsing to the image.
- 13. When finished, click OK.

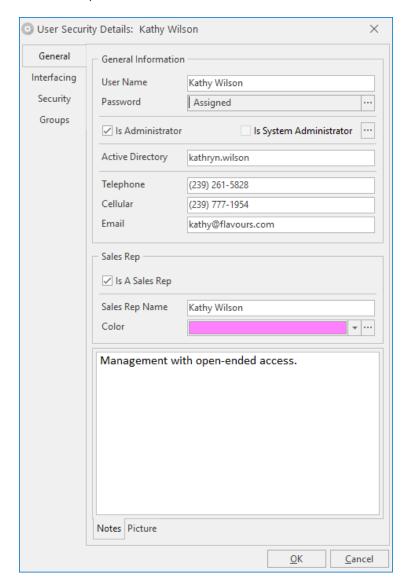

See http://support.caterease.com/16/helpmenu/Setup/Security/Adding a New User.htm

# **Configure E-mail Settings**

- 1. Click the **Administration** ribbon tab.
- 2. Click Settings > Email Settings.
- 3. Click the **New Record** button , located at the top left-hand side of the window.
- 4. Click on the new name in the user list and click the down arrow to the right of the field to select a desired user name.
- 5. Establish the appropriate e-mail settings in the right-hand pane of the window.
- 6. Optionally click the **Settings** tab, at the bottom of the window, and enter a signature, default CC List, and default BCC List to be associated with this user.

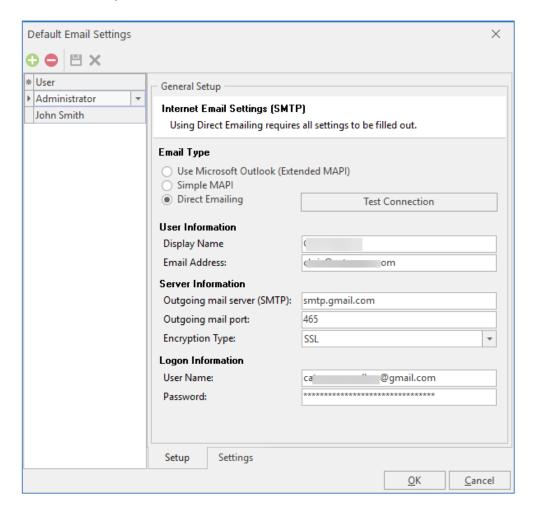

See <a href="http://support.caterease.com/16/helpmenu/Setup/Establishing Email Settings.htm">http://support.caterease.com/16/helpmenu/Setup/Establishing Email Settings.htm</a>

Each Caterease user can have his/her own unique e-mail settings, determining which e-mail account Caterease e-mails are sent through, as well as other options, such as a default signature.

#### **Add Default Site Locations**

- Click the **Setup** sidebar.
- 2. Click the Site Locations button.
- 3. Click the **Add Record** button located in the **Home** ribbon tab at the top of the screen.
- 4. Click **Yes** at the confirmation prompt.
- 5. Type a name for your new site location and press [Enter].
- 6. Enter additional information into each field.
- 7. Optionally add a <u>Picture</u>, <u>Description</u>, and <u>Notes</u>.
- 8. Optionally click the **Directions** tab at the bottom of the window and enter

directions to the location, or use the Get Map tool

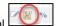

- 9. Optionally click the **Required Items** tab at the bottom of the window and associate required items (packing list) with the site location. For more information, see "Create a Required Items List."
- 10. Optionally associate Site Commission Rates to a particular site. Note: You can fun the Site Commission Rates report (Reports > Financials > Site Location Commissions), totaling the commissions due to each site location for a particular day or date range.

Use this tool to establish a default site location for

a client. Any details you enter here will default as the site

location details for any new event created for this client.

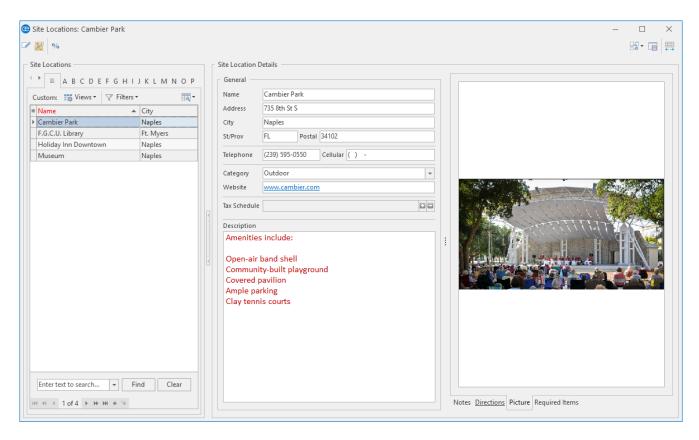

See http://support.caterease.com/16/helpmenu/Setup/Entering Site Locations into the Site Locations Database.htm

# **Set Up Default Timelines**

- 1. Click the **Administration** ribbon tab.
- 2. Click the Lists button and choose Default Timeline Items.
- 3. Click the **Add New Timeline** button , located on the left-hand side of the window.
- 4. Click **Yes** at the confirmation prompt.
- 5. Type over the name "New List" to rename your new default timeline, and press [Enter].
- 6. Click the **Add New Timeline Item** button located on the right-hand side of the window, to add a new timeline item.

In addition to various time fields available in Event

Manager, you can create a detailed timeline unique to

each party. You can create these times on-the-fly from

within an event, or select them from default lists.

- 7. Type a timeline item into the <u>Item</u> field, and press **[Tab]** to move to the next field.
- 8. Select a <u>Category</u> from the drop-down quickpick list.
- Optionally type the time for the item to occur, into the <u>Time</u> field.
   Note: You may also click the up-and-down arrows to select the time.
- 10. Optionally add any timeline notes by typing into the Notes text block.
- 11. Click **OK**.

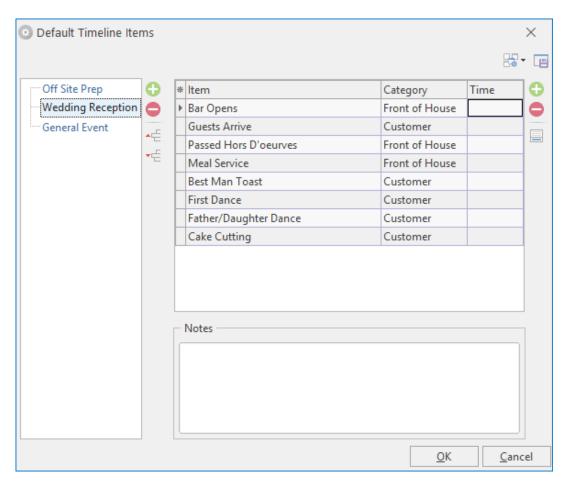

See <a href="http://support.caterease.com/16/helpmenu/Setup/Creating\_Default\_Timeline\_Items.htm">http://support.caterease.com/16/helpmenu/Setup/Creating\_Default\_Timeline\_Items.htm</a>.

# **Set Up Default Checklists**

- 1. Click the Administration ribbon tab.
- 2. Click the Lists button and choose Default Checklists.
- 3. Click the **Add New Checklist** button , located on the left-hand side of the window.
- 4. Click **Yes** at the confirmation prompt.
- 5. Type over the name "New Checklist" to rename your new default checklist, and press [Enter].
- 6. Click the **Add New Checklist Item** button located on the right-hand side of the window, to add a new checklist item.

You can create a checklist of "to-do" items for

your various events, either selecting from default lists

of tasks or adding a custom task on-the-fly.

- 7. Type a checklist item into the <u>Item</u> field, and press **[Tab]** to move to the next field.
- 8. Select a Category from the drop-down quickpick list.
- 9. Click the down arrow to the right of the <u>Assigned To</u> field to select the person responsible for the checklist item.
  - Note: You may also type the name directly into the field.
- 10. Optionally add any checklist notes by typing into the Notes text block, located on the Notes tab.
- 11. Click **OK**.

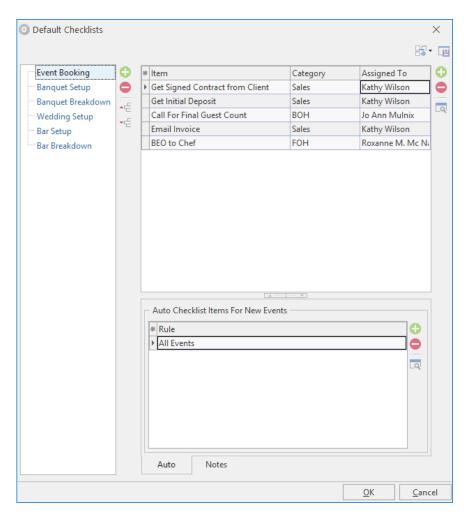

See http://support.caterease.com/16/helpmenu/Event Manager/Creating a Checklist of To-Do Items.htm

#### **Customize Your Tools Menu and Toolbar**

- Click the **Tools** button, located the **Home** ribbon tab of any Manager (Event Manager, Account Manager, etc.).
- 2. Click **Customize**, located at the bottom of the **Tools** drop-down menu.
- 3. To remove a shortcut, click on a shortcut from the Tools Menu Shortcuts pane (left-hand side), hold, then drag to the trashcan icon at the bottom of the window.
- Every Manager has a unique and dynamic Tools Menu and Tools Bar. Any frequently used tools can be made instantly accessible through the Tools Bar, while tools that you use "every so often" can be available in the Tools Menu drop-down list.
- 4. To add a shortcut, click on a shortcut from the Available Shortcuts pane (right-hand side), and drag and drop into the Tools Menu Shortcuts pane.
- 5. To reposition buttons, drag and drop them up and down as desired in the list of Tools Menu Shortcuts.
- When finished, click OK.
- 7. Click the **Save Current Window Settings** button to save your customizations.

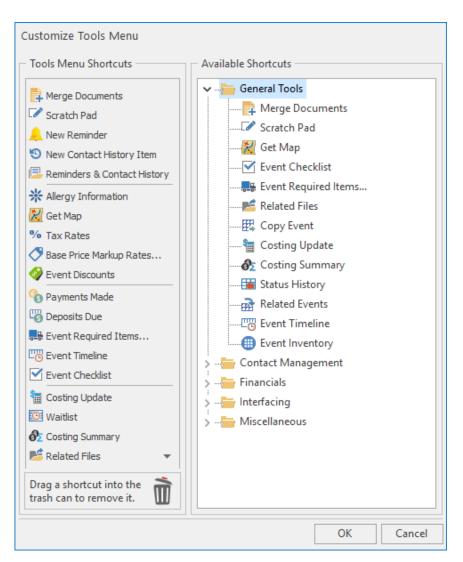

See http://support.caterease.com/16/helpmenu/General Information/Customizing the Tools Menu and Tool Bar.htm

# Menu Setup/Customization

# **Customize Food/Service Item Types**

- 1. Click the **Administration** ribbon tab.
- 2. Click the General button and choose Food/Service Item Types.
- 3. Click into the Type field and type the new food/service item type over "N/A."
- 4. Click the down arrow to the right of the <u>Image</u> field and select an image from the drop-down list.
- 5. Click into the checkbox under the <u>Active</u> field to activate the new food/service item type.
- 6. Click into the **Associate Charges** area to associate a Room, Labor, Delivery, or Miscellaneous charge to the Item Type.
  - **Note:** You will need to assign tax/service charge rates for the new item type.
- 7. Drag and drop the item types into the desired position.
- 8. When finished, click **OK**.

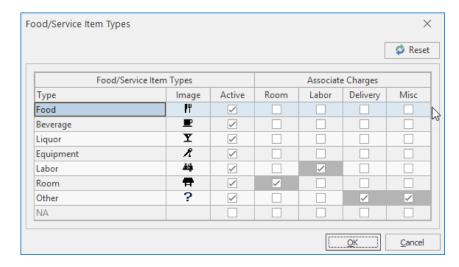

See http://support.caterease.com/16/helpmenu/Caterease%20Help.htm#Setup/Setting Up Food Service Item Types.htm

#### **Create Your Menu**

- 1. Click the **Setup** sidebar.
- 2. Click the Menu Manager button.
- 3. Click the **Add New Menu** button , located on the upper left-hand side of your screen.
- 4. Click **Yes** at the confirmation prompt.
- 5. Type a name of the new menu and press [Enter].
- 6. Add a new menu item by clicking the **Add Menu Item** button located at the top of the Menu Manager window.
- 7. Type the name of the food/service item into the blank <a href="Item Name">Item Name</a> field, and then press <a href="Item">Item Name</a> field,
- 8. Fill out the Price, Prep Area, Category, Comment, etc., information as desired.

**Note:** Click the **Quick Column Customizing** button \*\*, located at the left of the <u>Item Name</u> field, to access optional fields.

9. When finished, click the At the top right-hand side of the window.

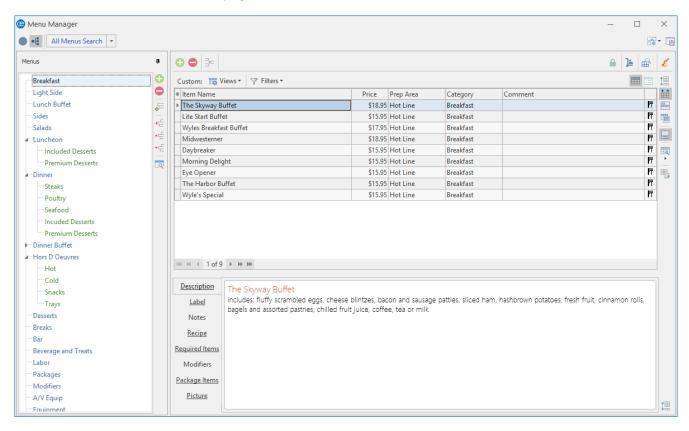

See http://support.caterease.com/16/helpmenu/Setup/Menu Manager/Adding a New Menu.htm.

# **Create an Ingredients List**

- 1. Click the **Setup** sidebar.
- 2. Click the Ingredient Manager button.
- 3. Click the **Add Menu** button located on the upper left-hand side of the screen.
- 4. Click **Yes** at the confirmation prompt.
- 5. Type a name for your new ingredients list, and press [Enter].
- 6. Add a new ingredient by clicking the **Add Ingredient** button of the Ingredients List window.
- Type the ingredient name into the <u>Item Name</u> field, and press [Tab] to move to the next field.
- 8. Enter the <u>Category</u>, <u>Prep Area</u>, <u>Type</u>, and <u>Comment</u> into their respective fields.

Note: Click the Quick Column Customizing button , located at the left of the <a href="Item Name">Item Name</a> field, to access optional fields.

9. When finished, click the At the top right-hand side of the window.

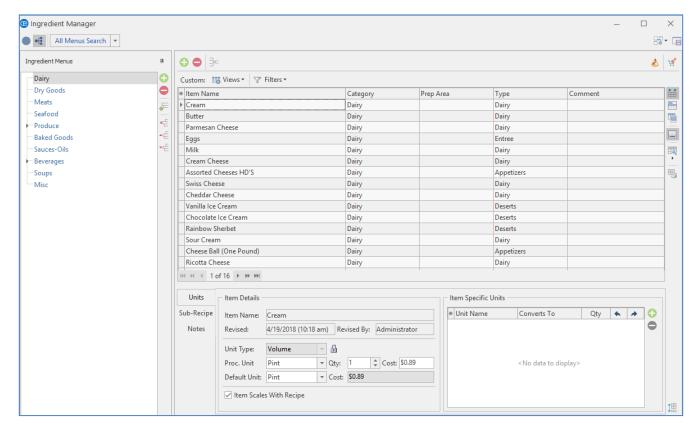

See http://support.caterease.com/16/helpmenu/Setup/Menu Manager/Building Ingredients Lists.htm.

# **Assign Ingredients**

- 1. Click the **Setup** sidebar.
- 2. Click the Menu Manager button.
- In the left-hand pane of Menu Manager, click on the title of the menu you would like to add an ingredient to.
- 4. Click the **Recipe** tab, located towards the bottom of the screen.
- 5. Click the **Select Items** button , located on the right-hand side of the window.
- 6. Highlight and select desired ingredients.
- 7. Click into the **Qty** column and enter a quantity for each ingredient item.

Note: Click the Quick Column Customizing button \*, located to the left of the <a href="Item Name">Item Name</a> field, to access optional fields.

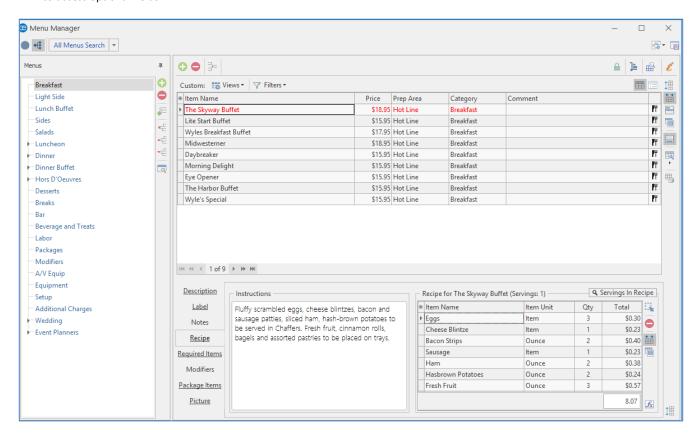

See http://support.caterease.com/16/helpmenu/Setup/Menu Manager/Building Ingredients Lists.htm.

# **Create a Required Items List**

- 1. Click the **Setup** sidebar.
- 2. Click the Required Items button.
- 3. the left-hand pane of the window.
- 4. Click **Yes** at the confirmation prompt.
- 5. When finished, click the at the top right-hand side of the window.

If a menu item requires certain accessories (chafing dishes, utensils, napkins, plates, etc.), each time it is serviced, you can attach a custom list of those "required items" to that menu item.

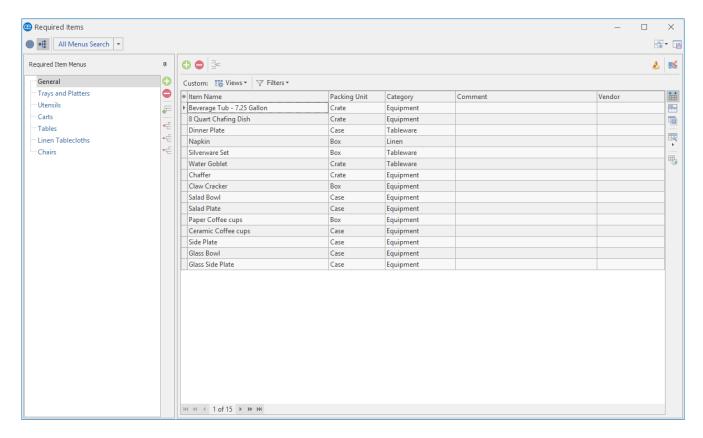

See http://support.caterease.com/16/helpmenu/Setup/Menu Manager/Building Required Items Lists.htm

# **Assign Required Items**

- 1. Click the **Setup** sidebar.
- 2. Click the Menu Manager button.
- In the left-hand pane of Menu Manager, click the title of the menu you would

like to assign a required item to.

- 4. Click the **Required Items** tab, located towards the bottom of the screen.
- 5. Click the **Select Items** button at the right-hand side of the Required Items window.
- 6. Highlight and select the required items.
- 7. Enter a Default Qty for your required items.
- 8. Click the **Quick Column Customizing** button to access additional columns, such as <u>Link</u>, where you can optionally link the quantity of this item to the number of corresponding menu items ordered in an event.

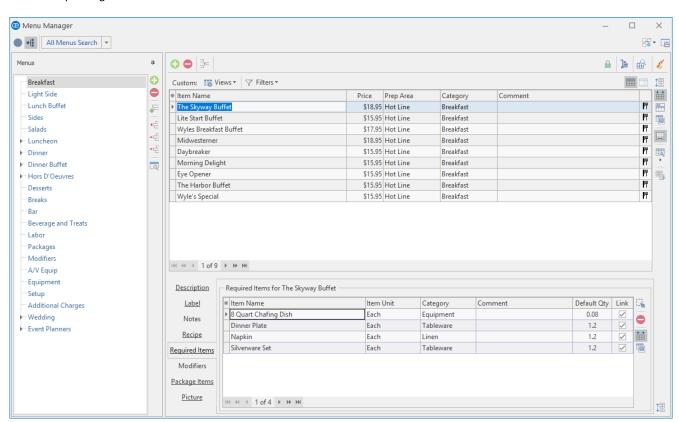

Whenever you retrieve a menu item (that has

"required items" associated with it) into an event, the

corresponding list of required items will be retrieved

and automatically totaled up based on the quantity of

menu items you order.

See http://support.caterease.com/16/helpmenu/Setup/Menu Manager/Building Required Items Lists.htm

#### **Add Vendors**

- 1. Click the **Setup** sidebar.
- 2. Click the Vendor List button.
- 3. Click the **Add Record** button , located in the **Home** ribbon tab at the ton
- 4. Enter additional information into each field.
- 5. Optionally add a <u>Description</u>, <u>Notes</u>, <u>Directions</u>, or <u>Picture</u>.

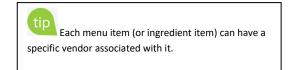

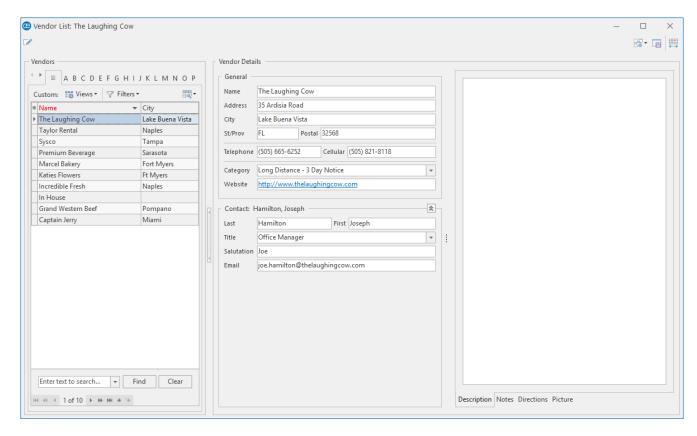

See <a href="http://support.caterease.com/16/helpmenu/Setup/Menu">http://support.caterease.com/16/helpmenu/Setup/Menu</a> Manager/Printing Menu Item Vendor Lists.htm

<a href="http://support.caterease.com/16/helpmenu/Event">http://support.caterease.com/16/helpmenu/Event</a> Manager/Printing Menu Item Vendor Lists.htm

## **Assign Vendors**

- 1. Click the **Setup** sidebar.
- 2. Click the Menu Manager button.
- 3. In the left-hand pane of Menu Manager, click on the title of the menu or sub-menu to which you would like to add a vendor. **Note:** You can also assign vendors to ingredients, in Ingredient Manager.
- 4. In the main pane of Menu Manager, select the food/service item to assign.
- 5. Click the **Quick Column Customizing** button, located to the left of the **Item Name** column.
- 6. Click into the Vendor checkbox to add the Vendor column to your screen display.
- 7. Click the down arrow to the right of the <u>Vendor</u> field and select an option from your default list.
- 8. Click the Save Current Window Settings button to save this as a default setting every time you open Caterease.

# **Room/Venue Customization**

# Add a Master List of Setup Styles

- 1. Click the Administration ribbon tab.
- 2. Click the Venues button and choose Setup Styles.
- 3. Click the **Add New Setup Style** button the window.
- 4. Type a name for the new setup style.
- 5. Optionally add notes by typing into the **Notes** text block.
- Optionally add a picture by right-clicking into the **Picture** text block and choosing **Load From File**.

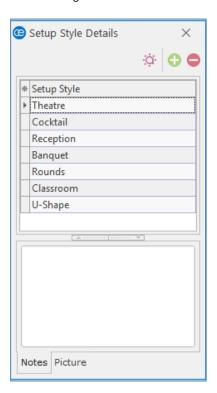

See <a href="http://support.caterease.com/16/helpmenu/Setup/Setting-up-Banquet Rooms.htm">http://support.caterease.com/16/helpmenu/Setup/Setting-up-Banquet Rooms.htm</a>

## **Create Locations to Group Your Rooms (Optional)**

- 1. Click the **Administration** ribbon tab.
- 2. Click the **Venues** button and choose **Banquet Rooms Setup**.
- 3. Click the **Add Location** button , located at the top left-hand side of the window.
- 4. Click **Yes** at the confirmation prompt.
- 5. Type a name for your new location.
- 6. Optionally click on the ellipsis button and add notes by typing into the **Notes** text block.
- 7. Optionally add a picture by right-clicking into the **Picture** block and choosing **Load From File**.

See <a href="http://support.caterease.com/16/helpmenu/Setup/Setting-up-Banquet Rooms.htm">http://support.caterease.com/16/helpmenu/Setup/Setting-up-Banquet Rooms.htm</a>

If you own the Banquet Rooms module in Caterease, your program will warn you if you have any conflicts with your banquet space, including double-booking, guest capacity conflicts, and unrecognized setup styles.

# **Add Banquet Rooms to Your Locations**

- 1. Click the **Administration** ribbon tab.
- 2. Click the Venues button and choose Banquet Rooms Setup.
- 3. In the left-hand pane of the window, select the location you want to add a new room to.
- 4. Click the **Add Room** button , located at the top left-hand side of the window.
- 5. Type a name for your new location.

See http://support.caterease.com/16/helpmenu/Setup/Setting up Banquet Rooms.htm

# **Establish Setup Styles and Capacities for a Room**

- 1. Click the **Administration** ribbon tab.
- 2. Click the Venues button and choose Banquet Rooms Setup.
- 3. In the left-hand pane of the window click on the name of the room you would like to assign a setup style to.
- 4. Click the **Select Setup Style** button , located on the upper right-hand side of the window.
- 5. Double-click on the name of the setup style to select.
- 6. Type the room capacity into the Capacity field.

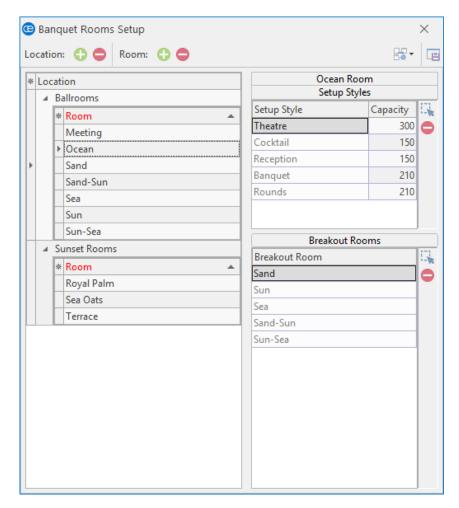

See <a href="http://support.caterease.com/16/helpmenu/Setup/Setting-up-Banquet Rooms.htm">http://support.caterease.com/16/helpmenu/Setup/Setting-up-Banquet Rooms.htm</a>

# **Staff/Position Setup/Customization**

# **Add Employees**

- Click the Main sidebar.
- 2. Click the **Employee Manager** button.
- 3. Click the **Add Record** button located in the **Home** ribbon tab at the top of the screen.
- 4. Click **Yes** at the confirmation prompt.
- 5. Type the employee's last name into the <u>Last</u> field, and press [Tab] or [Enter].
- 6. Fill out the remaining **General** tab fields by typing directly into the fields or selecting the desired quickpick item from the drop-down lists.
- 7. Click the Address tab and complete the Home Address and Mailing Address fields.
- 8. When finished, click the **Save Changes** button , located in the **Home** ribbon tab.

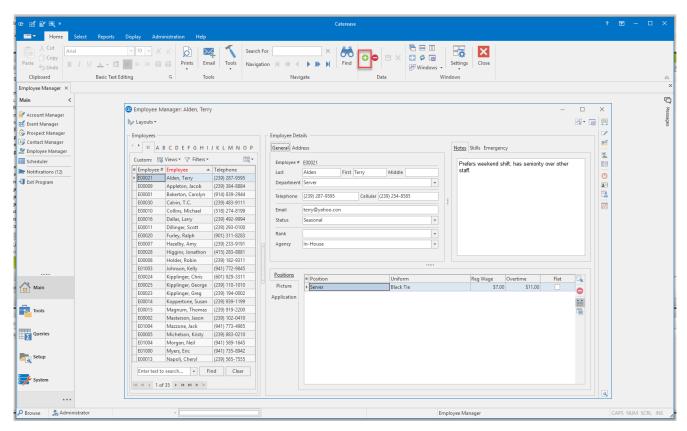

See http://support.caterease.com/16/helpmenu/Setup/Employee Manager/Creating a Default List of Employees.htm

#### **Add Positions**

- 1. Click the Main sidebar.
- 2. Click the Employee Manager button.
- 3. Click the Tools button and select Shift Setup.
- 4. Click the **Add Position** button , located at the top left-hand side of the window.
- 5. Click **Yes** at the confirmation prompt.
- 6. Type the name of the position into the <u>Position</u> field.
- 7. Optionally complete the <u>Uniform</u> and <u>Agency</u> fields.
- 8. Optionally enter an Estimated Cost (Wage) into the Est Cost field.
- 9. Click into the Price field and type a default price (per hour) for the shift.
- Optionally click into the <u>Flat Rate</u> checkbox to designate the shift as a flat rate.
   Note: Flat rate is used as an alternative to hourly rate.
- 11. Optionally select the <u>Default Shift Times</u> by clicking the down arrow to the right of each field and selecting from the available options.
- 12. Optionally enter any desired notes into the Notes text block.
- 13. Click the Close button.

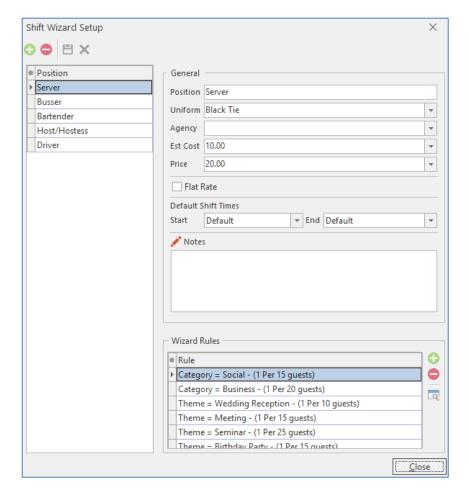

See http://support.caterease.com/16/helpmenu/Setup/Employee Manager/Creating Default Shifts or Positions.htm

# **Assign Positions**

- 1. Click the Main sidebar.
- 2. Click the Employee Manager button.
- 3. Click the **Positions** tab, located at the bottom of the Employee Manager screen.
- 4. Click the **Select Positions for Employee** button , located on the right-hand side of the screen.
- 5. Highlight one or more positions and then click the **Select** button.
- 6. Click the X, located on the upper right-hand side of the Select Position window, to close the window.
- 7. Populate any additional information, such as Uniform and Wage information, as desired.
- 8. When finished, click the **Save Changes** button , located in the **Home** ribbon tab.

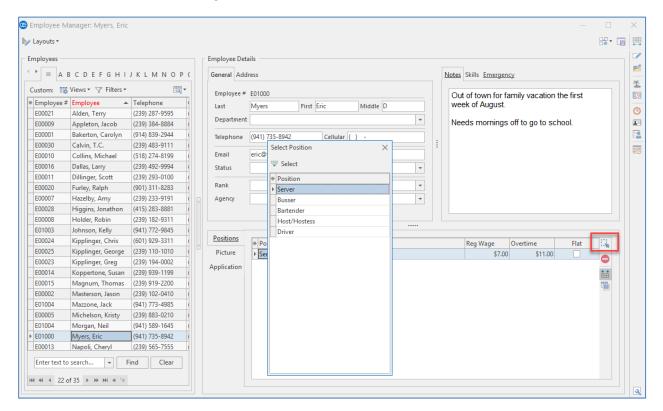

See http://support.caterease.com/16/helpmenu/Setup/Employee Manager/Assigning a Position to an Employee.htm

# **Global Settings Customization**

- 1. Click the **Administration** ribbon tab at the top of the screen.
- 2. Click **Settings** and choose **Global Settings**.
- 3. Click a specific tab on the left-hand side of the window to edit settings

related to that area of the program. 4. When finished, click **OK**.

The Global Settings feature allows you to change certain settings in the program and affect all users on your Caterease network. Settings here include general regional and field settings, as well as a variety of other miscellaneous settings.

See <a href="http://support.caterease.com/16/helpmenu/Setup/Editing-Global Settings.htm">http://support.caterease.com/16/helpmenu/Setup/Editing-Global Settings.htm</a>